## オンライン面会の接続について

PC 編

. . . . .

事前にお使いの端末の設定を確認してください。

. . . . .

. . . . . .

# 1、ご利用環境

快適にご利用いただくためにお客様環境(デバイスやブラウザ等)を事前に 確認してください。

### パソコン

OS: Windows 8.1/10 推奨ブラウザ:**Chrome(最新)** 利用ブラウザ: Firefox(最新)、Microsoft Edge (最新Chromium版のみ)

ブラウザ設定:マイクON、カメラON

## **※カメラ機能がない場合は接続が行えません**

 **外付けのWebカメラ等を別途ご用意ください**

## パソコン編1、接続する

GoogleChromeにて、施設から送信されたURLに接続してください。番号ID(6ケタ数 字)が表示されれば設定に不備はありません。そのままの設定でオンライン面会ができま す。

## ※マイク、カメラの許可について

マイク、カメラの設定必要となります。**「許可」**をクリックしてください。

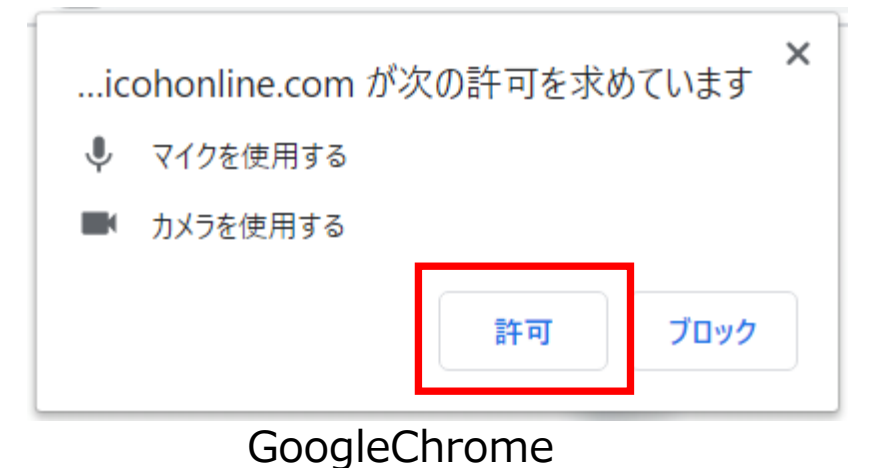

demo.oricohonline.com にあなたのカメラとマイクの使用を 許可しますか?  $\times$ ...ricohonline.com は次のことを求めています: 共有するカメラ(C): **Integrated Camera**  $\checkmark$ □ マイクを使用する □3 カメラを使用する 共有するマイク(M):  $\checkmark$ マイク配列 (Realtek(R) Audio) ブロック □今後も同様に処理する 許可 許可する(A) 許可しない(D) Firefox MicrosoftEdge

# パソコン編2、マイクカメラの許可

接続時にエラーが出る場合はGoogleChrome(ブラウザ)の設定をご確認ください。

### **1. カメラの「許可」(カメラの許可しか表示されない) 2. エラーが表示されます。**

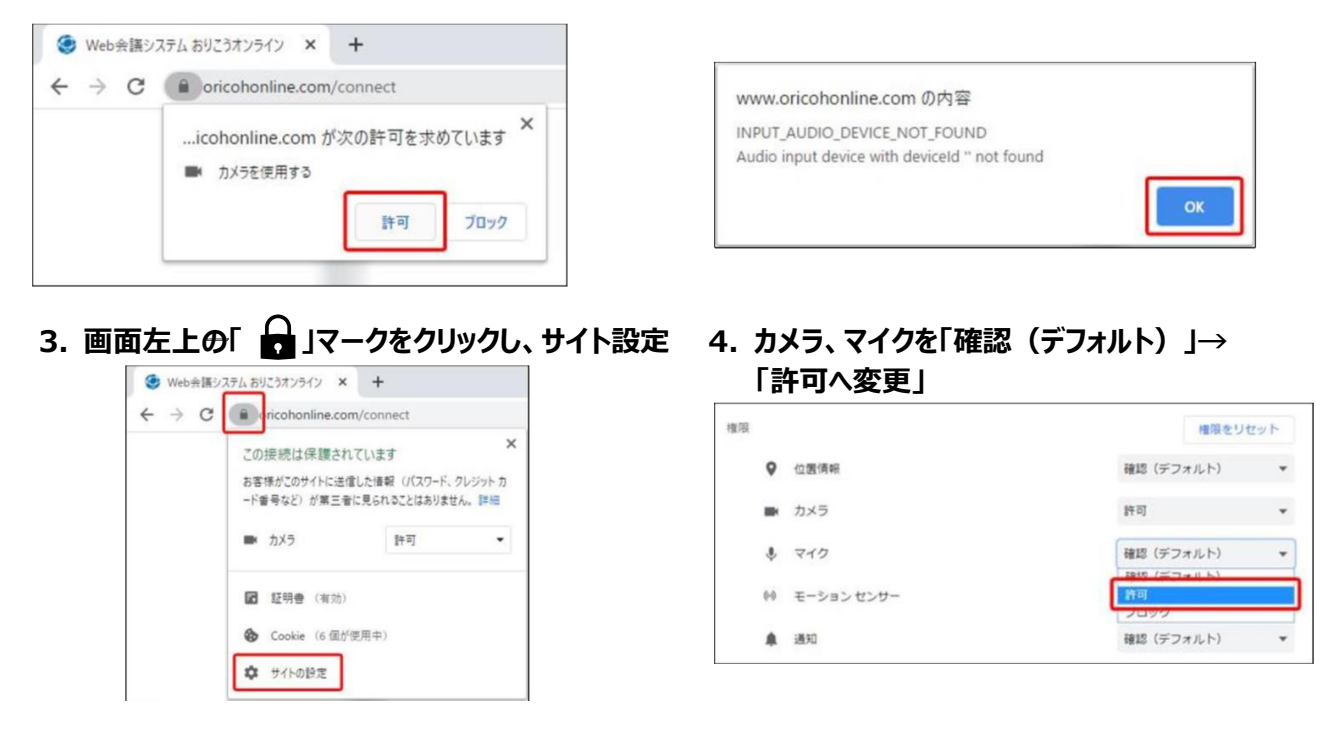

## **※設定確認後、再度施設から送られたURLに接続してください ※番号が表示されない場合は、次ページをご確認ください**

# パソコン編3、パソコンのマイクカメラ許可

接続時にエラーが出る場合はパソコンのマイクカメラの設定をご確認ください。

### 左下のWindowsのマーク>⑬設定マーク>プライバシーを順にクリックしてください。

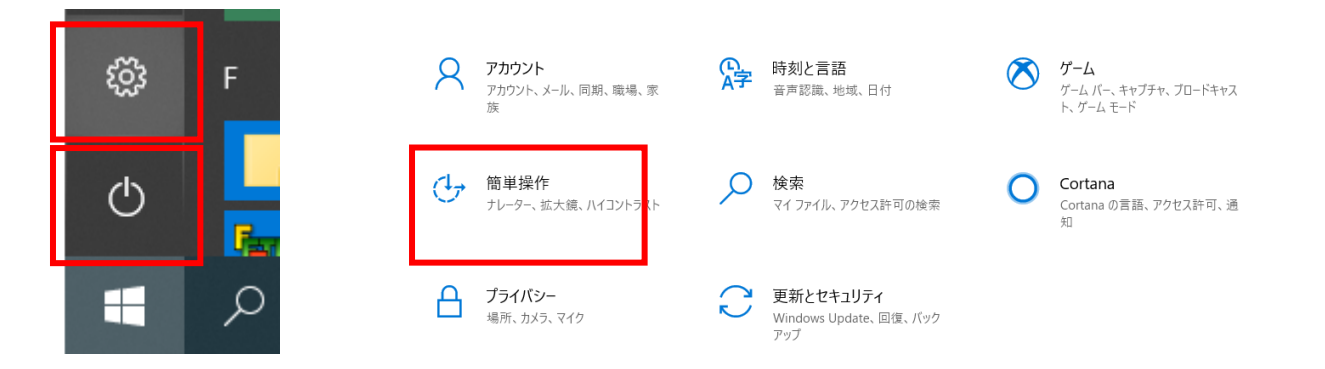

### マイク、カメラの各設定に入り、「アプリがカメラ(マイク)にアクセスで きるようにする」「デスクトップアプリがカメラ(マイク)にアクセスでき るようにする」が[オン]になっているかをご確認ください。

#### Windows>設定>プライバシー>マイク

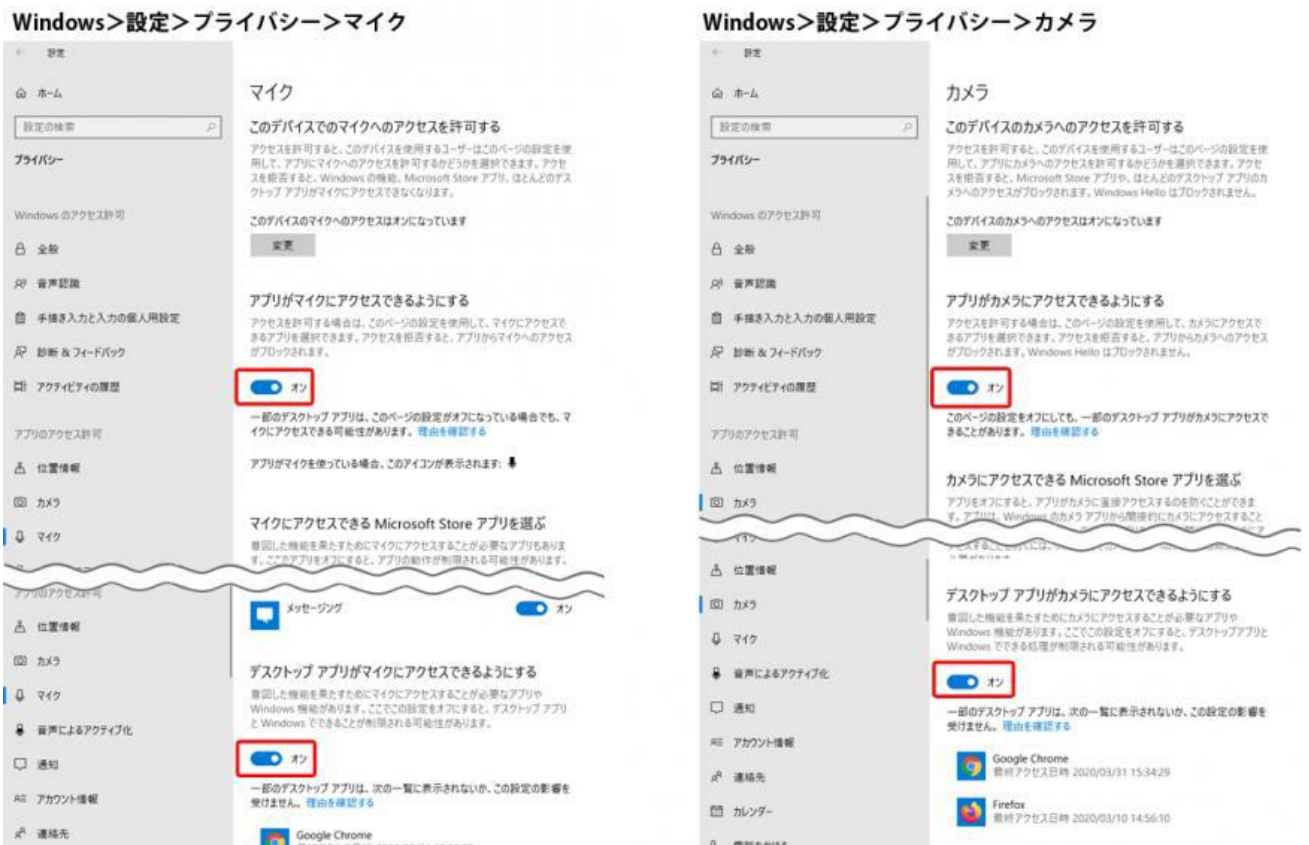

## **※設定確認後、再度施設から送られたURLに接続してください ※番号が表示されない場合は、次ページをご確認ください**

# パソコン編4、スピーカーデバイスの設定

接続時にエラーが出る場合はパソコンのスピーカーの設定をご確認ください。

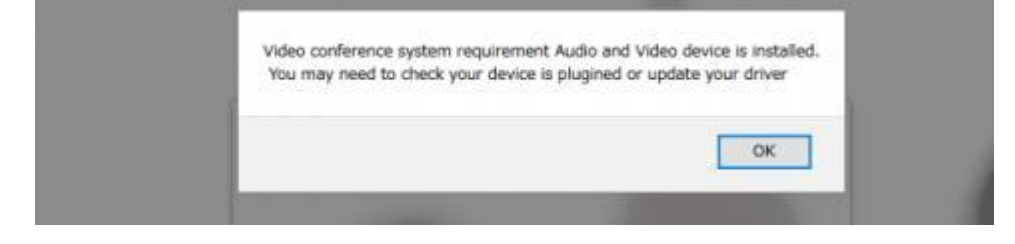

エラー例: Video conference system requirement Audio and Video device is installed/You may need to check your device is pluginedor up date your driver

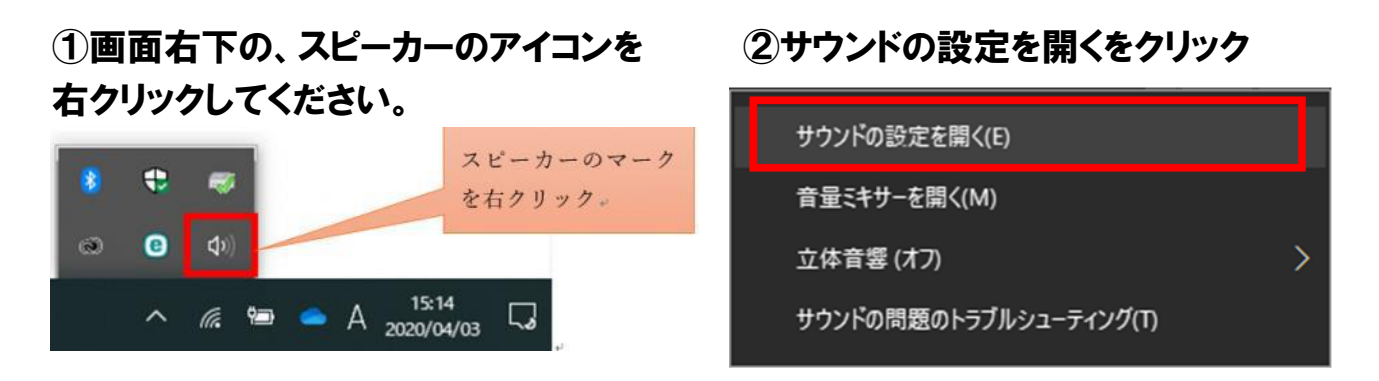

③サウンドの設定画面にて、「入力デバイスが見つかりません」と表示されている場 合、「サウンドデバイスを管理する」をクリックしてください。

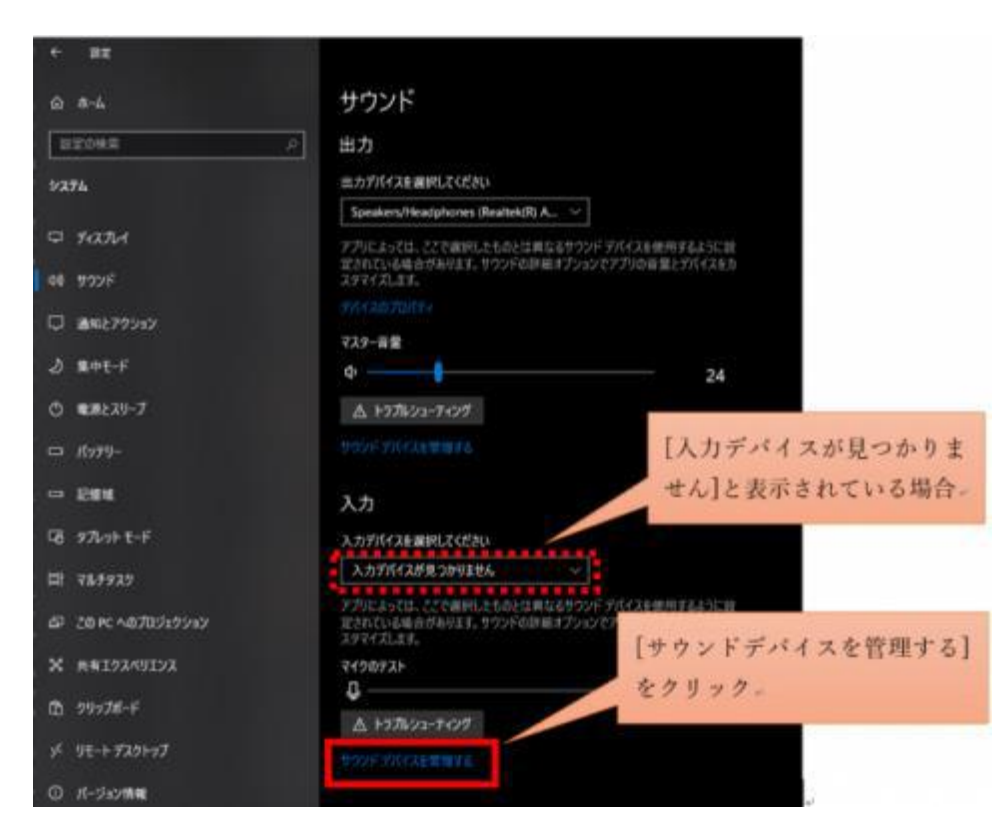

# パソコン編4、スピーカーデバイスの設定

④サウンドデバイスの設定画面にて、マイ ⑤入力デバイスの項目に、マイクが クの項目をクリックしていただき、「有効に 表示されていることをご確認くださ する」をクリックしてください。 い。

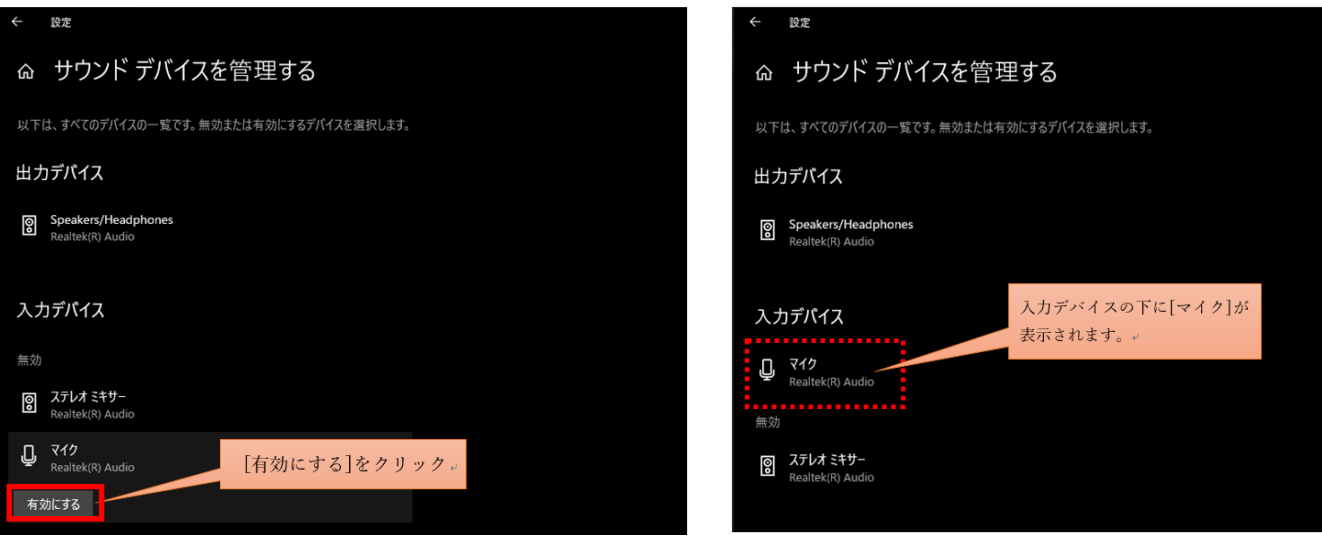

### ⑥ひとつ前のサウンドの設定画面に戻っていただき、入力デバイスの欄にマイクが追 加されていることを確認いただいた後、再度施設から送信されたURLへの接続をお試 しください。

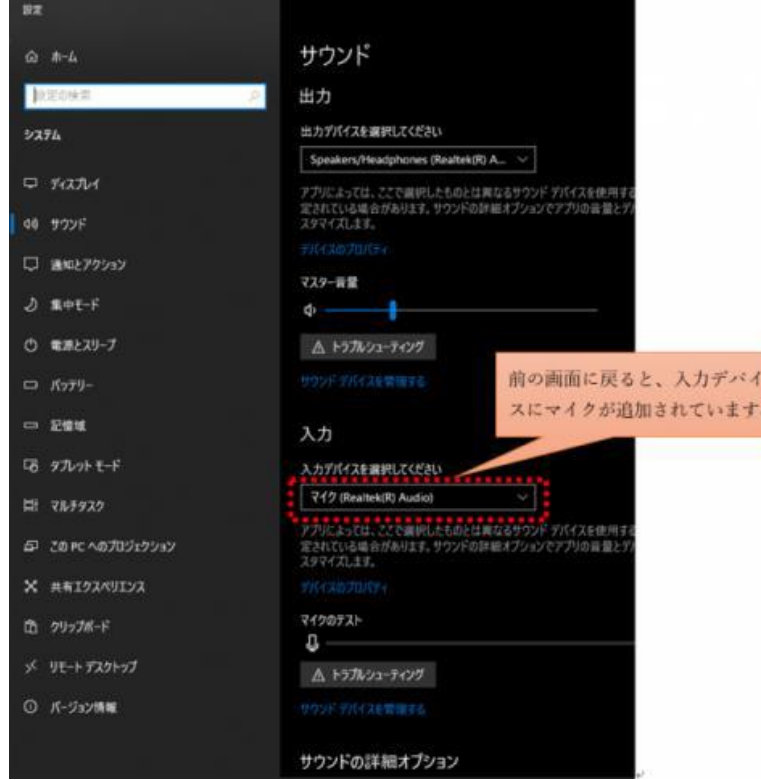

**※設定確認後、再度施設から送られたURLに接続してください ※番号が表示されない場合は、次ページをご確認ください**

# パソコン編5、その他設定

### ・キャッシュの削除

→右上「」(設定) >「設定」 >左部の「プライバシーとセキュリティ」 >「閲覧履歴データ の削除」>「データを削除」※GoogleChromeの場合

### ・複数ブラウザでカメラやマイクを利用するサービスを表示している。

→その他カメラやマイクを利用するサービスを、同一パソコン内の複数のブラウザ(例: ChromeとFireFoxなど)で利用している場合や他のアプリ(skypeなど)を利用している場 合、『カメラやマイクは使用中』とブラウザが判断し、オンライン面会を利用することができ ない場合があります。他サービスを利用しているブラウザを閉じ、オンライン面会への接続を お試しください。

### ・ブラウザが最新版か

→右上「」(設定)>「ヘルプ」>「GoogleChromeについて」>最新でなければアップデー トをしてください。※GoogleChromeの場合

## 事前チェックシート (パソコン編)

ID 番号が表示された

カメラマイクは内臓されているか(外付けで用意されているか)

Windows10、GoogleChrome を利用している

ブラウザのマイクカメラが許可になっている(P.4)

パソコンのマイクカメラが許可になっているか(P.5)

パソコンのスピーカーデバイスは認識しているか(P.6~)

キャッシュの削除は行ったか(P.8)

他のブラウザやアプリでカメラマイクを使用していないか(P.8)

Windows のアップデートは残っていないか (最新版であるか)